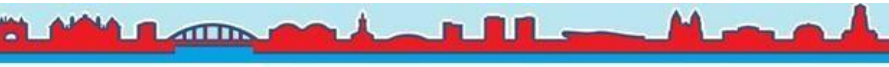

## LuchtData Project Handleiding Fijnstofmeters Bouwen

Beste vrijwilliger voor het Arnhemse [LuchtData Project](https://www.arnhemspeil.nl/acties/luchtdata-project.html) [Wo](https://www.arnhemspeil.nl/acties/luchtdata-project.html)rkshop (samen fijnstofmeters bouwen), hartelijk dank voor het deelnemen. Hieronder hebben we een korte handleiding gemaakt voor het registeren van de fijnstofmeter.

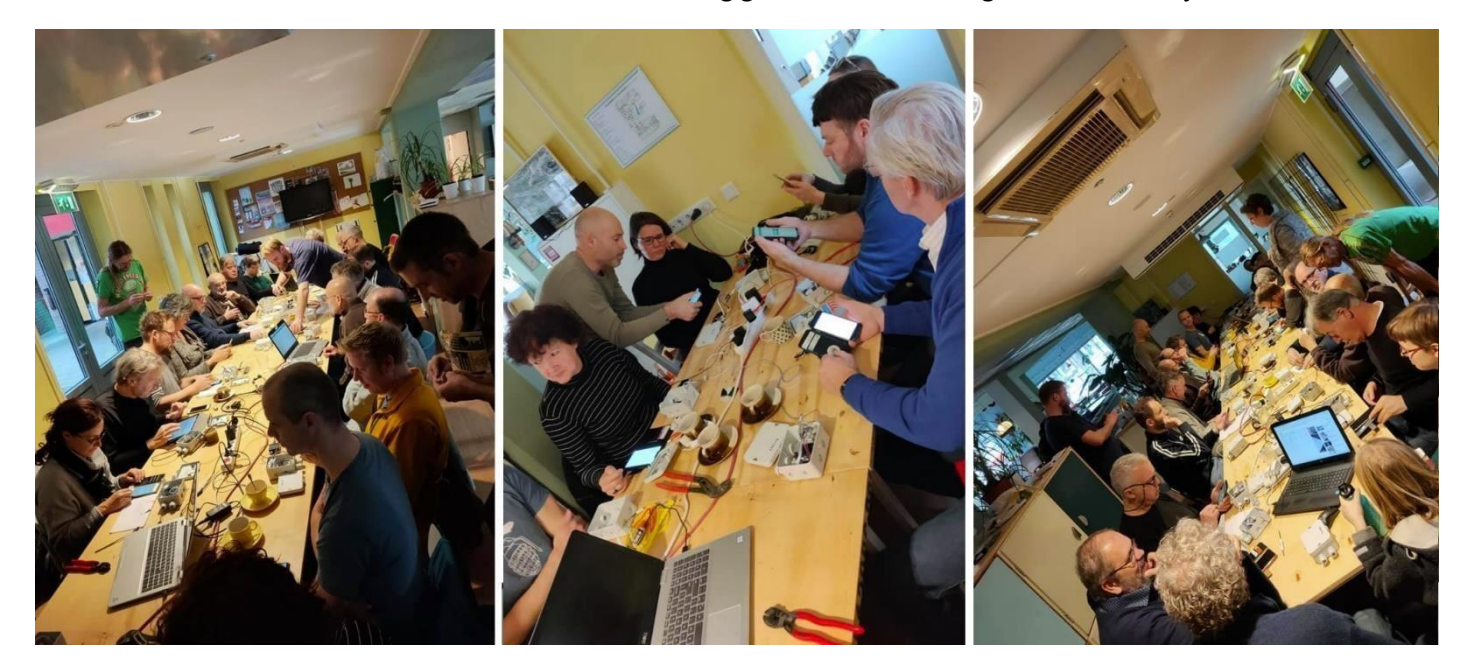

### **De fijnstofmeter:**

Het type fijnstofmeters dat we gebruiken voor het LuchtData Project wordt ook [voor](https://www.arnhemspeil.nl/docs/2019-12-18-rivm-samenmetenaanluchtkwaliteit-kalibratie-van-fijnstofsensoren.pdf) [kalibratie door het RIVM](https://www.arnhemspeil.nl/docs/2019-12-18-rivm-samenmetenaanluchtkwaliteit-kalibratie-van-fijnstofsensoren.pdf) gebruikt: *"Op dit moment wordt de kalibratie alleen toegepast op sensoren van het type NOVA SDS011, omdat dit de meest voorkomende fijnstofsensor is, en het dus gemakkelijk is om een groep sensoren van voldoende grootte te vergelijken met de referentiemetingen."* 

### **Instructievideo:**

We hebben een [instructievideo](https://youtu.be/lZQHunJoTIM) [ge](https://youtu.be/lZQHunJoTIM)maakt waarin we uitleg hebben gegeven over het LuchtData project, over de fijnstofmeter inclusief de instructies hoe je e[en connectie kan maken](https://www.youtube.com/watch?v=lZQHunJoTIM&feature=youtu.be&t=338) [via de telefoon met je fijnstofmeter](https://www.youtube.com/watch?v=lZQHunJoTIM&feature=youtu.be&t=338) [zo](https://www.youtube.com/watch?v=lZQHunJoTIM&feature=youtu.be&t=338)dat je de Wifi gegevens kunt invoeren om ervoor te zorgen dat de fijnstofmeter kan communiceren met je wifi-router thuis.

Let op: [www.luftdaten.info](http://www.luftdaten.info/) is ondertussen onderdeel geworden van [https://devices.sensor.community](https://devices.sensor.community/) Account aanmaken om je fijnstofmeter te registreren kan via:<https://devices.sensor.community/register> Inloggen op dat account om je fijnstofmeter te beheren via[: https://devices.sensor.community/login](https://devices.sensor.community/login)

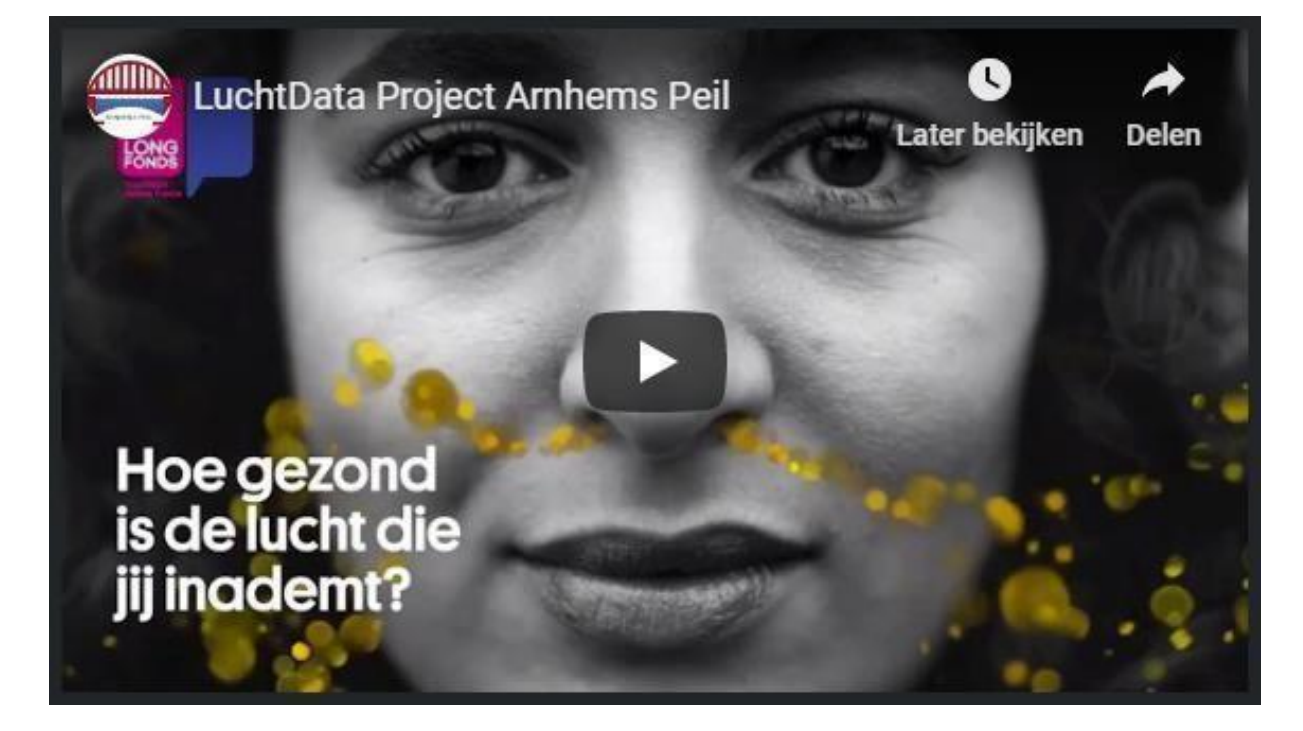

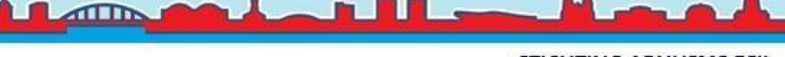

### **Instructies:**

Hieronder hebben we de instructies nog even in het kort uitgelegd.

### **Zelf de fijnstofmeter bouwen:**

Mocht je zelf de fijnstofmeter willen aanschaffen en deze thuis willen bouwen i.p.v. met ons in de LuchtData project workshops dan kan je de onderdelen bestellen bij TinyTronics. Hieronder hebben we de link naar de instructies toegevoegd hoe je de onderdelen in elkaar hoort te zette[n:](https://luftdaten.info/nl/sensor-bouwen/) [zelfbouwinstructie fijnstofmeter](https://luftdaten.info/nl/sensor-bouwen/) 

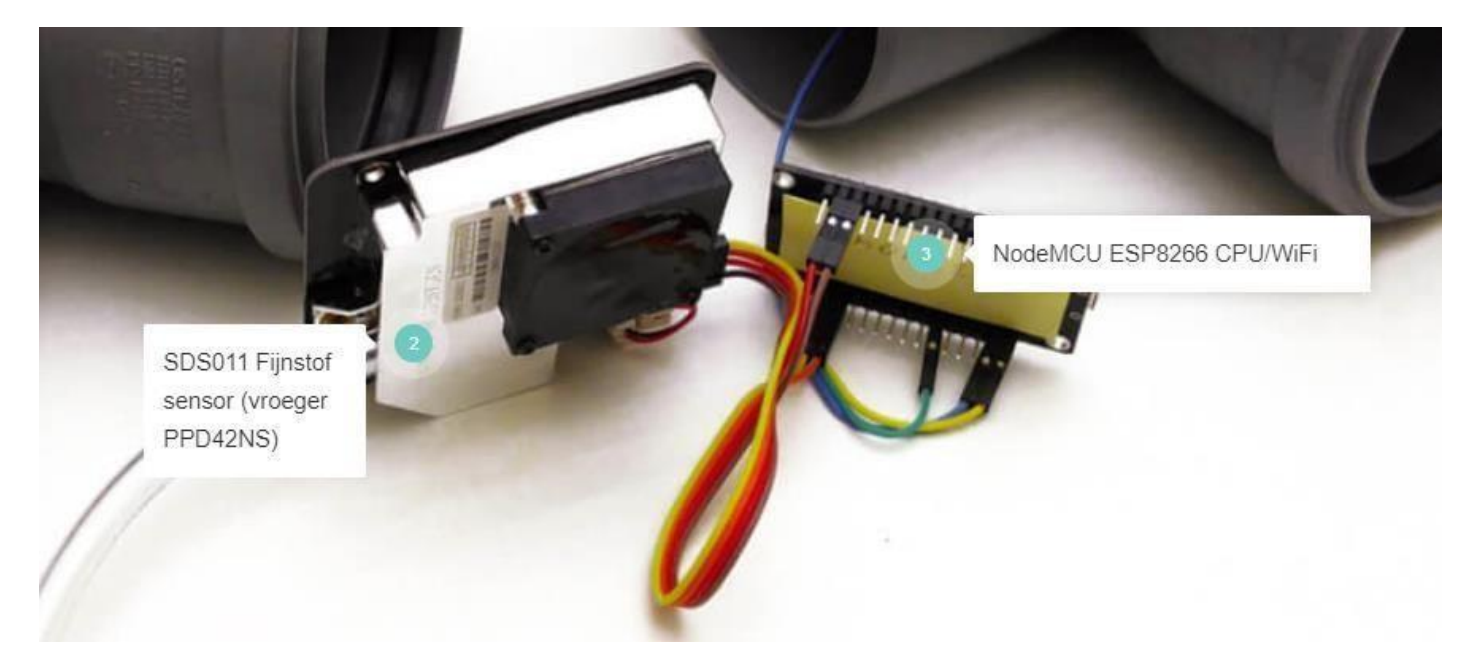

### **Connectie maken met jouw fijnstofmeter:**

Nadat je voor de eerste keer stroom op je fijnstofmeter hebt gezet, duurt het ongeveer twee minuten voordat je de fijnstofmeter ziet in het wifi-menu op je mobiele telefoon. De fijnstofmeter toont een wificonnectie met de naam "feinstaubsensor[+het nummer van jouw meter]". Afhankelijk van de telefoon die je hebt (android of Iphone) hoef je enkel op de wifi-connectie met de naam "feinstaubsensor[+het nummer van jouw meter]" (zie plaatje 1) te klikken en dan opent meteen het configuratiescherm (plaatje 2) van jouw fijnstofmeter. Mocht dit niet gebeuren dan dien je op router te klikken (plaatje 3) of in je internetbrowser op je telefoon op deze link te klikken: <http://192.168.4.1/>

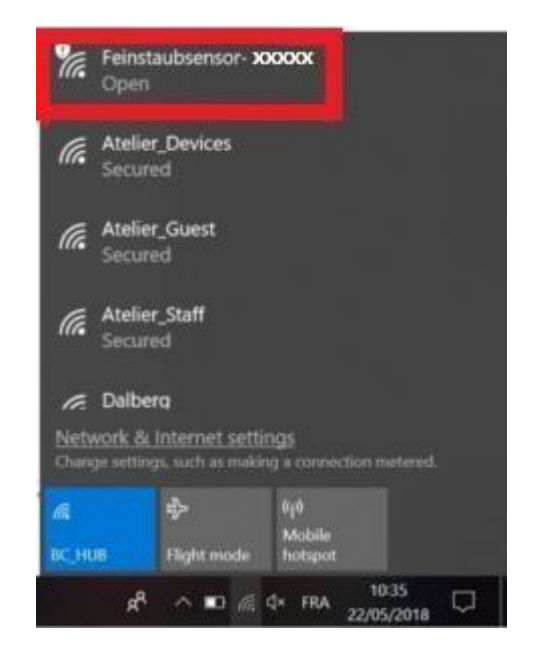

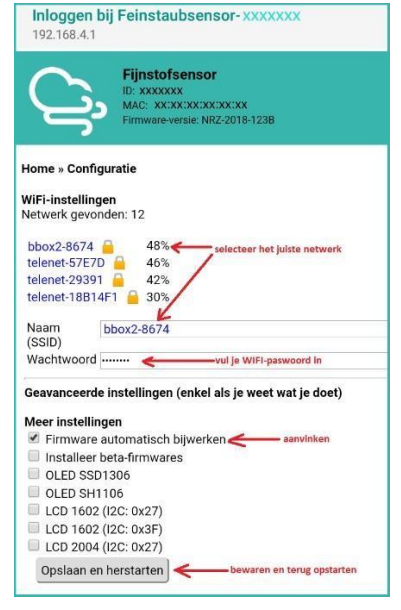

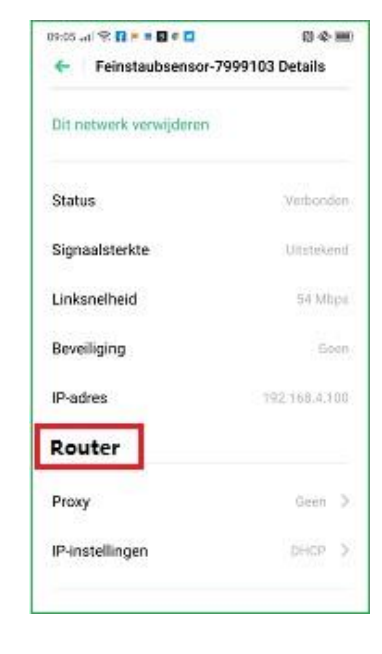

Plaatje 1 Plaatje 2 Plaatje 3

Vul vervolgens de naam van je wifi-router/connectie thuis in en het wachtwoord en klik op "Opslaan en herstarten".

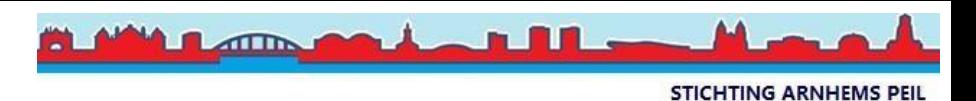

Mocht je er nog niet uitkomen klik dan op deze link voor de instructievideo: [Connectie maken met de fijnstofmeter](https://www.youtube.com/watch?v=lZQHunJoTIM&feature=youtu.be&t=338) **Account maken en fijnstofmeter registreren:** 

Voordat de fijnstofmeter zichtbaar is op de fijnstofkaart dien je eerst een account aan te maken op [meine.luftdaten.info](https://meine.luftdaten.info/) [en](https://meine.luftdaten.info/) daar je fijnstofmeter te registreren.

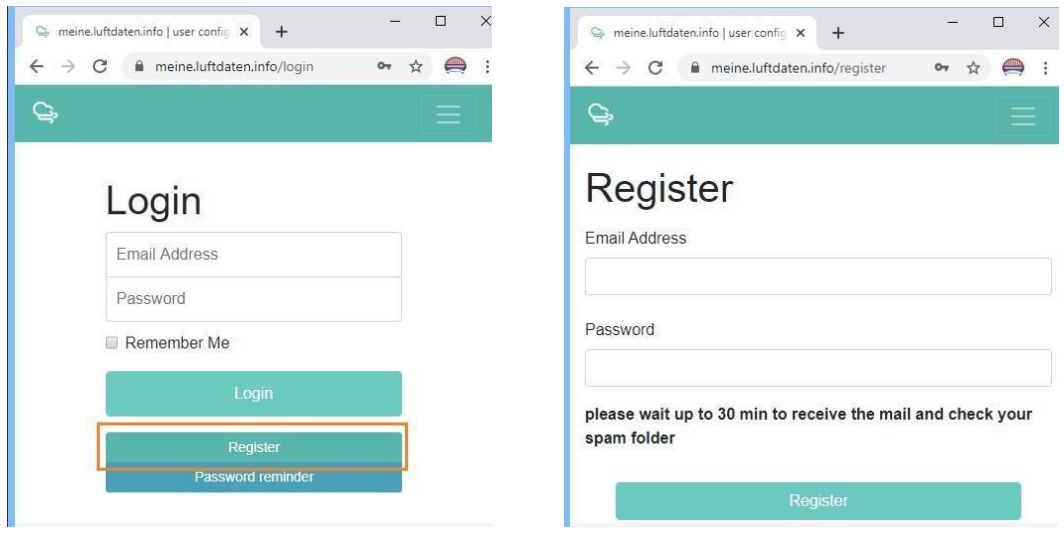

Plaatje 1 Plaatje 2

Klik op "Register" (zie plaatje 1) en vul je email adres in (plaatje 2) en verzin een wachtwoord dat je voor de meine.luftdaten.info website wilt gebruiken. Controleer vervolgens je inbox van je email en bevestig het account in de email die je hebt ontvangen.

Log nu in op de website van [meine.luftdaten.info](https://meine.luftdaten.info/login) [en](https://meine.luftdaten.info/login) klik op de knop "Register new sensor" en vul alle gegevens in:

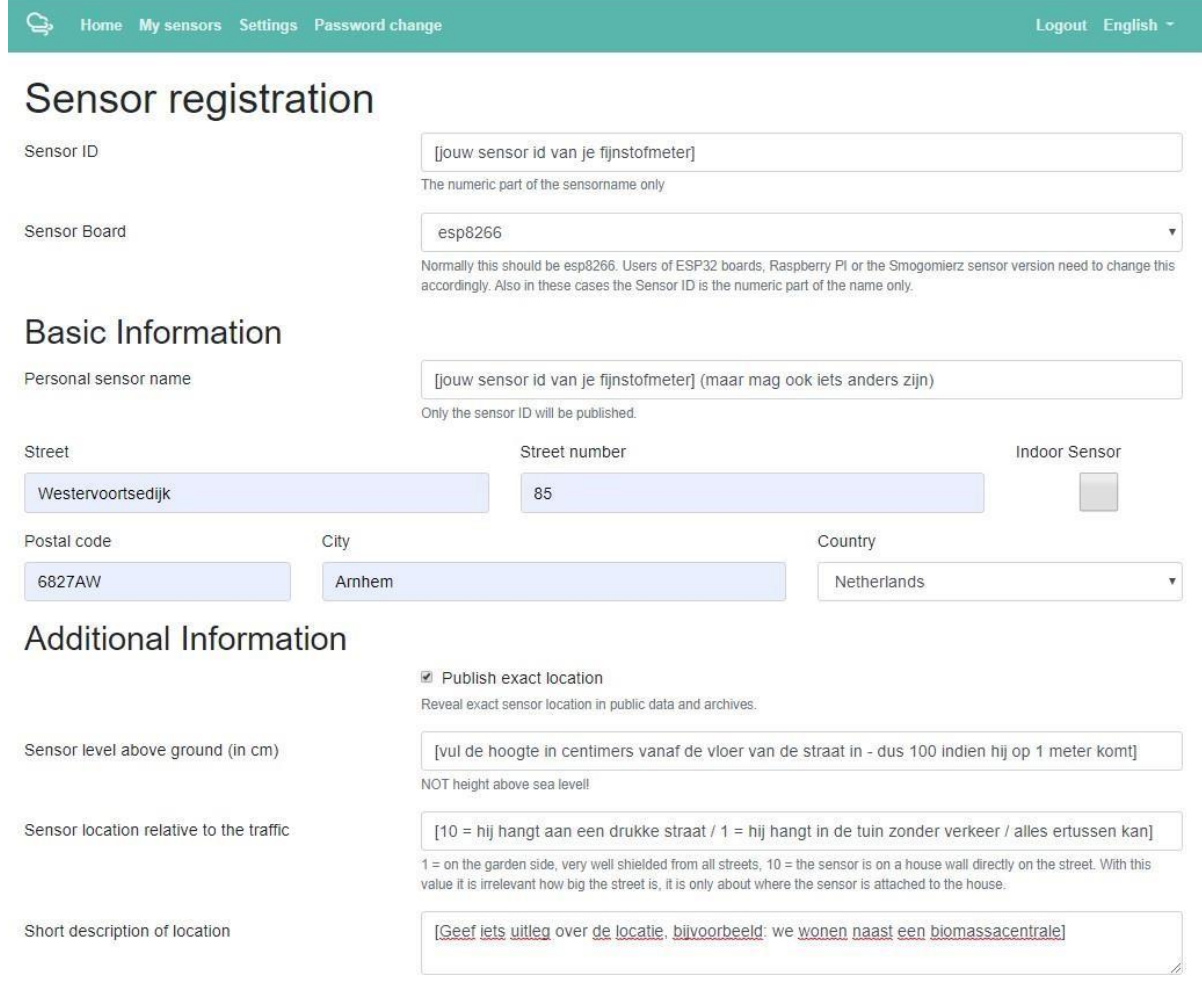

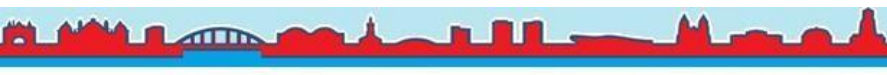

### Let op: Als de fijnstofmeter binnen komt te hangen dan dien je "Indoor Sensor" aan te vinken.

Short description of location

[Geef jets uitleg over de locatie, bijvoorbeeld: we wonen naast een biomassacentrale]

# Hardware configuration

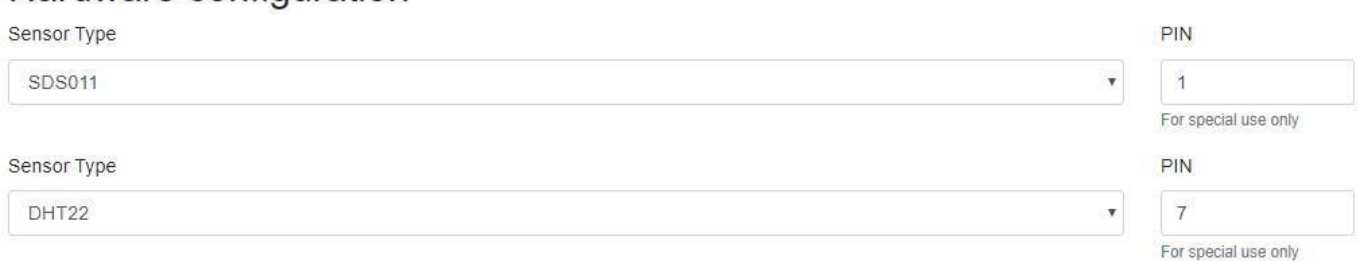

The more precise the data we have, the better we can evaluate the data and thus energize statements. The system can also try to make a geoposition out of the address, but we would be happy if you would specify the position with the map below.

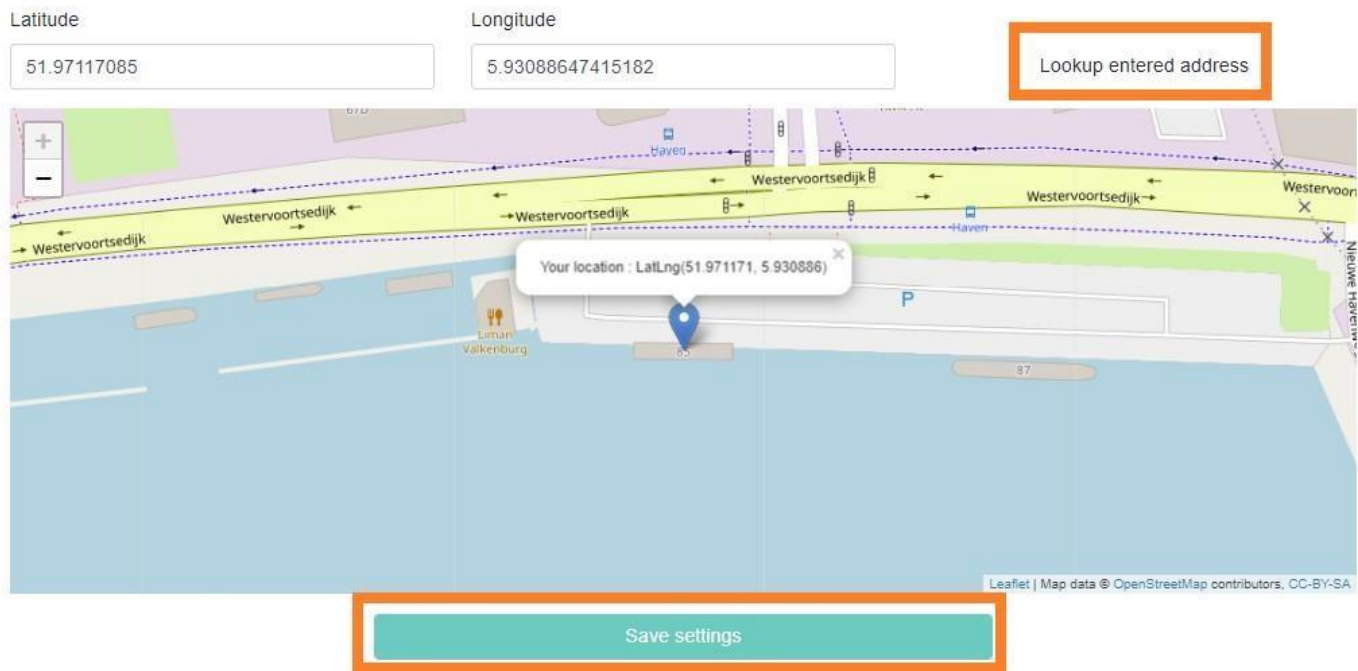

Klik op de link "Loopup entered address" zodat het blauwe pijltje ook daadwerkelijk op de locatie in de kaart komt te staan waar de fijnstofmeter hangt. Klik vervolgens op "Save settings"

Mocht je er niet helemaal uitkomen, klik dan op deze link om de instructievideo te bekijken: [Instructievideo account aanmaken en fijnstofmeter registreren](https://youtu.be/lZQHunJoTIM?t=598)

Na een half uurtje heeft de fijnstofmeter genoeg informatie verzonden in de online database om de gegevens te bekijken. Klik op de knop "Data" en vervolgens op de link "show on map"

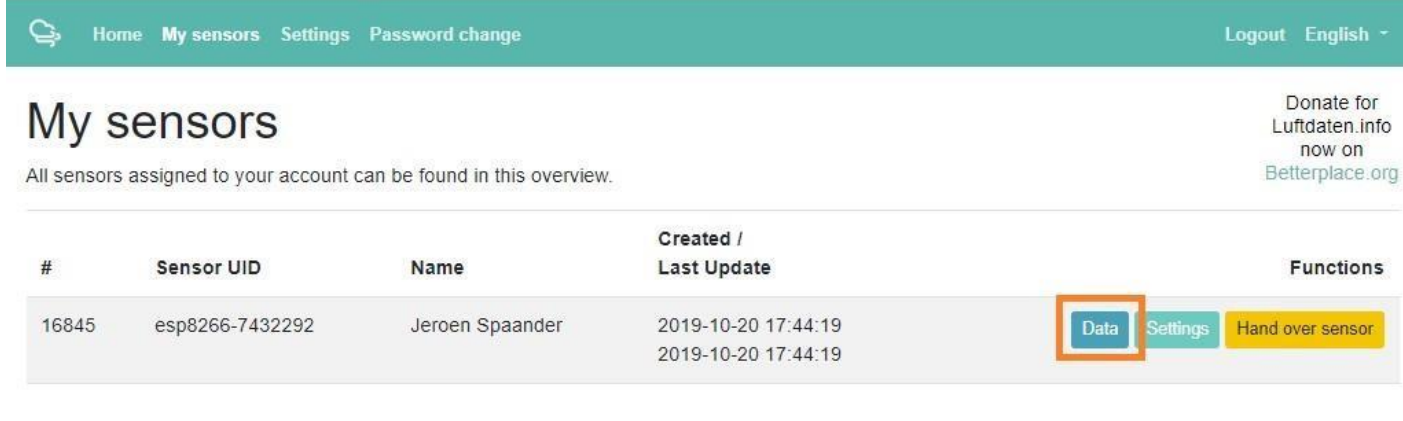

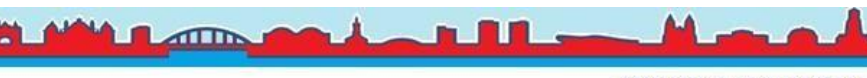

### **De online fijnstofkaart:**

Het RIVM toont de meetwaarden van uw fijnstofmeters op de online ["Samen Meten"](https://samenmeten.rivm.nl/dataportaal/) [k](https://samenmeten.rivm.nl/dataportaal/)aart. De gegevens zijn ook op de onlin[e Arnhemse LuchtData kaart](https://maps.luftdaten.info/#12/51.9729/5.9553) [te](https://maps.luftdaten.info/#12/51.9729/5.9553) bekijken. Wij vinden zelf de Arnhemse LuchtData kaart makkelijker werken. Als je op de kaart op het gekleurde vlakje van je fijnstofmeter klikt, dan komt er rechts het sensornummer en de PM10 waarde in beeld. Als je daarna op het nummer van je fijnstofmeter klikt dan komt de grafiek van de afgelopen 24 uur in beeld waarop je zowel de PM 2.5 als PM 10 waardes kunt zien.

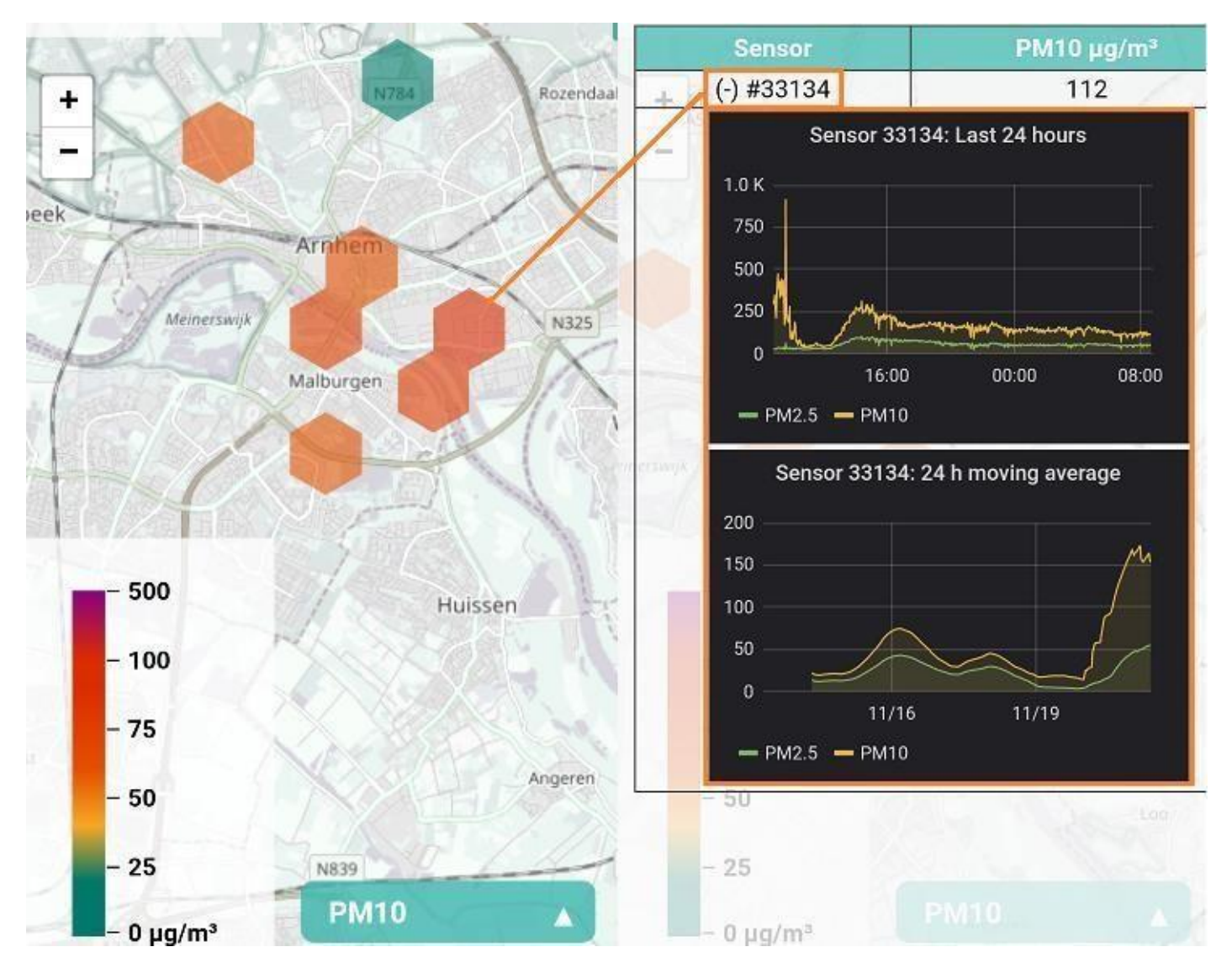

### **Vragen of opmerkingen:**

Mocht je nog vragen hebben naar aanleiding van de workshop of over de werking van je fijnstofmeter, kijk dan eerst even tussen de documenten met uitleg op de [LuchtData website](https://www.arnhemspeil.nl/acties/luchtdata-project.html#nieuws) en mocht u vervolgens toch nog vragen hebben neem dan gerust contact op met Arnhems Peil via het email adres: luchtdata@arnhemspeil.nl

Met hartelijke groet,

Het LuchtData Project team

Het LuchtData Project is opgezet in samenwerkingsverband tussen meerdere organisaties uit Arnhem waaronder de Arnhemse Bomen Bond, de Stadskeuken, Arnhems Peil, Behoud Bomen Arnhem, Bloei! In Arnhem, de Aktie Redactie Bomen en Bos, EDSP ECO, Eetbaar Arnhem, Natuur & Milieu Schuytgraaf en de Tree Union.